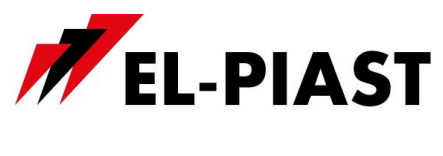

# **Zadajnik z wyświetlaczem HMI Compact**

## **1. Dane techniczne**

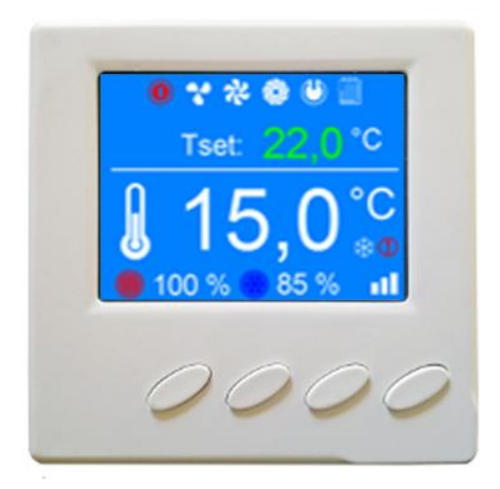

- Wymiary: 86 x 86 x 19 mm
- Napięcie zasilania: 24 V AC/DC +/- 10%
- Kolorowy wyświetlacz TFT 240 x 320 px
- Łącze komunikacyjne: RS 485
- Współpraca ze sterownikami serii ELP…
- Protokół BACnet MS/TP lub Modbus
- Wbudowany czujnik temperatury
- Temperatura przechowywania: -20 … 70 °C
- Stopień ochrony IP: 30

# **2. Opis złącza**

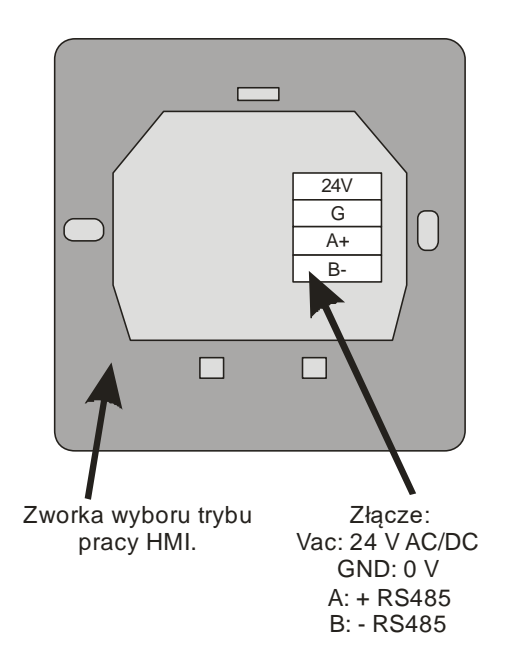

Aby HMI posiadał pełną funkcjonalność zworka wyboru trybu pracy HMI powinna być domyślnie założona. Zdjęcie zworki, w zależności od aplikacji PLC, może ograniczyć dostęp do niektórych parametrów sterownika w celu ich ochrony przed przypadkową zmianą.

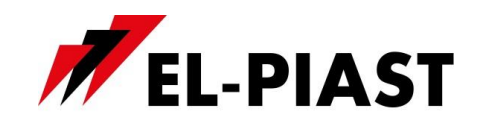

# **3. Montaż naścienny**

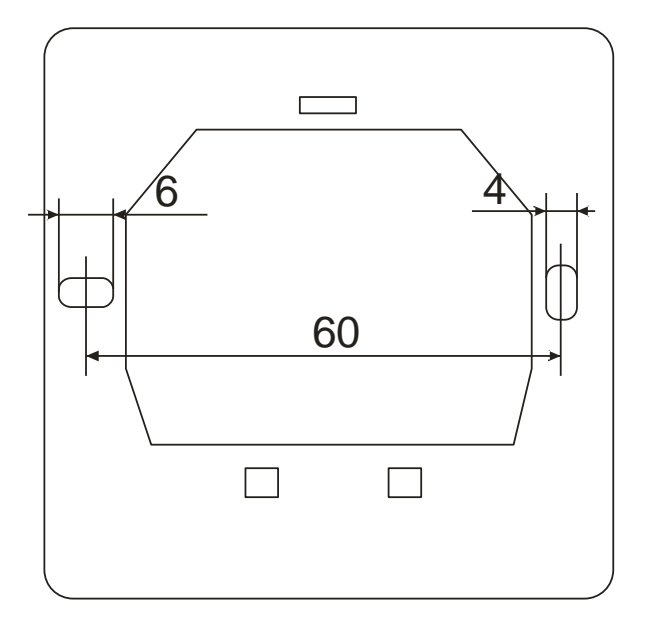

# **4. Schemat podłączenia do sterownika**

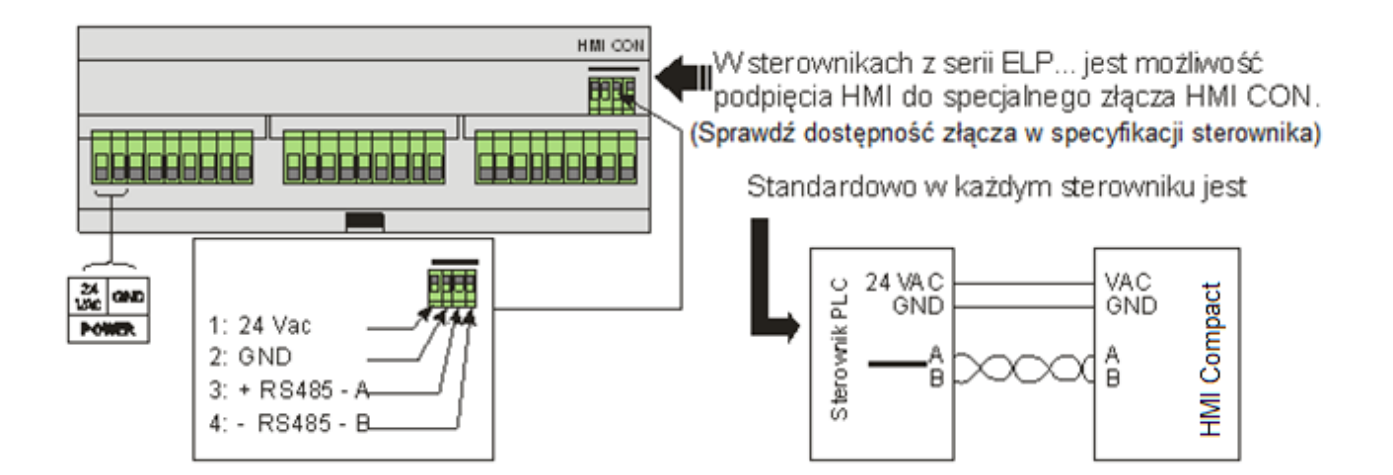

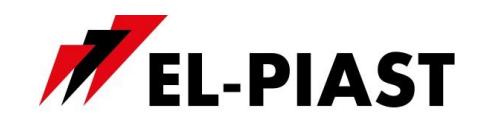

# **5. Schemat podłączenia do pracy z wieloma sterownikami**

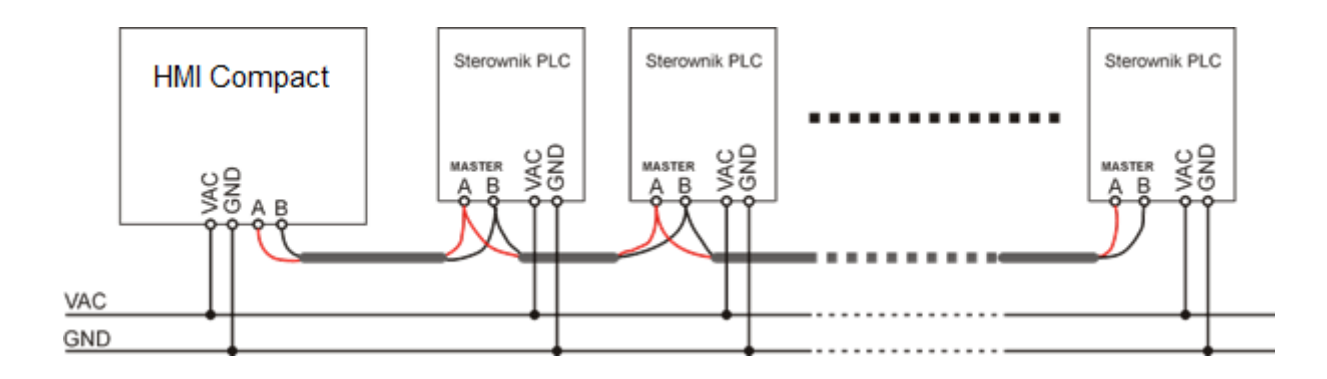

#### UWAGA!!!

W trybie pracy Modbus jedynym możliwym urządzeniem nadrzędnym na magistrali jest HMI. To oznacza że port Master jest zajęty i nie może już być wykorzystany do np. komunikacji w systemie BMS. W takim przypadku należy wykorzystać inne porty komunikacyjne, zmienić topologię (możliwe dla sterowników z obsługą Ethernet np. ELP11R32) lub zastosować protokół BACnet.

# **6. Obsługa**

#### *6.1 Znaczenie klawiszy*

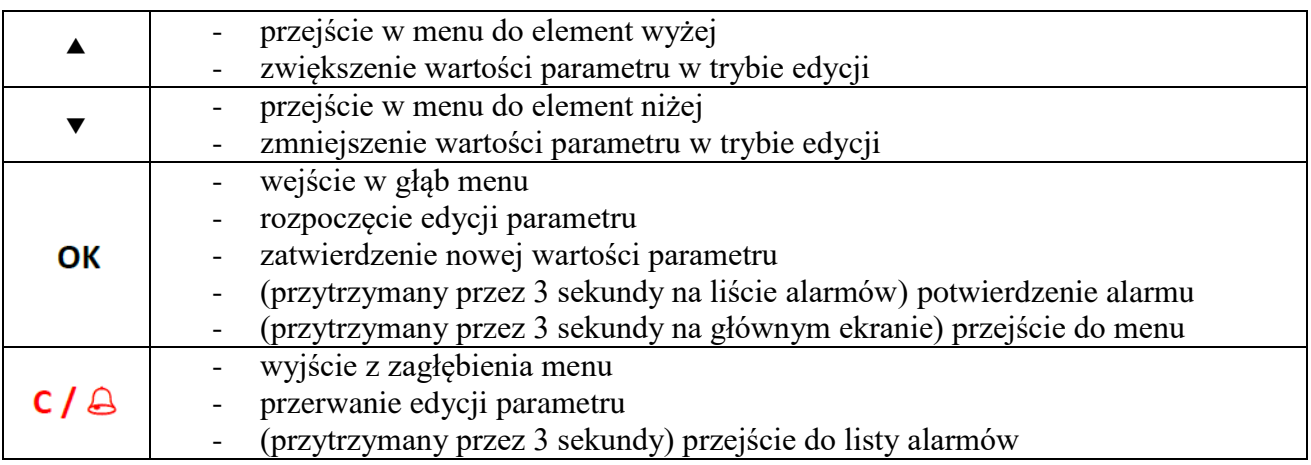

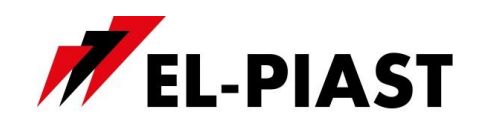

#### *6.2 Ekrany HMI*

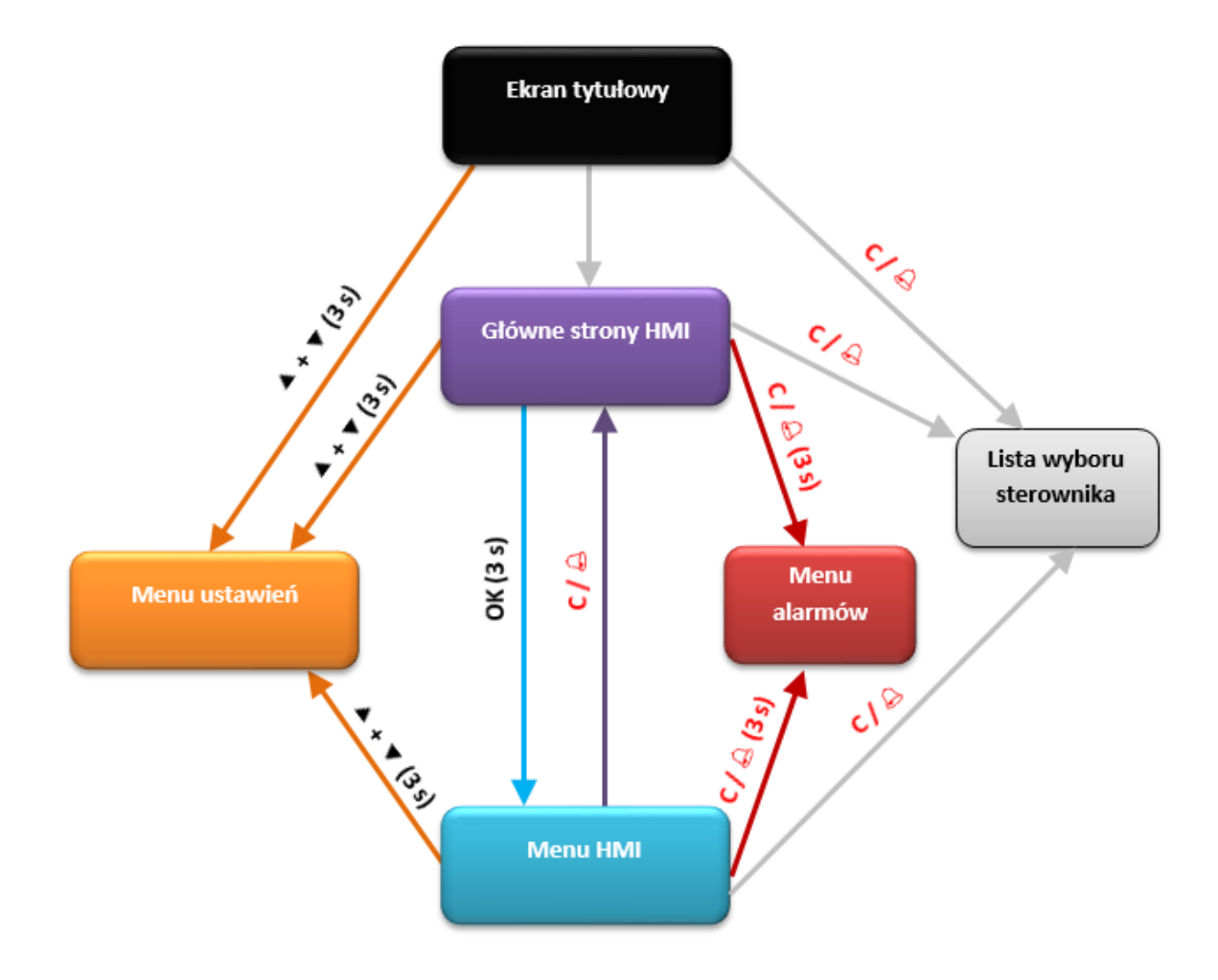

#### *6.3 Główne strony HMI*

Główne strony HMI występują w zależności od typu sterownika oraz jego aplikacji. Są to domyślne ekrany pojawiające się jako pierwsze po włączeniu HMI. Po przyciśnięciu przycisku **OK** pojawia się biała ramka wokół możliwego do edycji parametru (w pierwszej kolejności jest to Tryb pracy). Po naciśnięciu klawisza  $\triangle$  lub  $\nabla$  następuje przejście do następnego elementu możliwego do edycji (np. nastawa temperatury). Kolejne wciśnięcie przycisku **OK** na elemencie oznaczonym ramką powoduje możliwość zmiany nastawy za pomocą przycisków  $\blacktriangle$  lub  $\nabla$  (co sygnalizowane

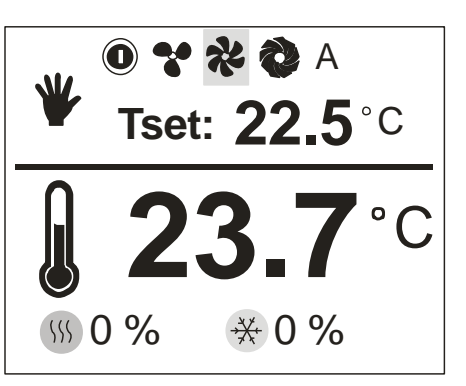

jest mrugającą wartością parametru). Zmieniona wartość parametru zostanie zatwierdzona po 3 sekundach lub po przyciśnięciu klawisza **OK**. Aby wycofać się ze zmiany wartości parametru należy nacisnąć klawisz **C** w czasie 3 sekund, za nim parametr zostanie automatycznie zatwierdzony.

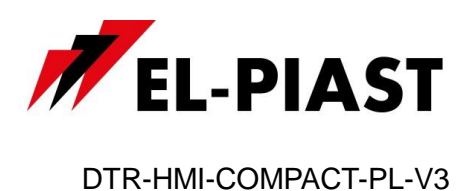

#### *6.4 Menu HMI*

Przejście z ekranu głównych stron do menu HMI odbywa się poprzez naciśnięcie i przytrzymanie przez 3 sekundy klawisza **OK**. Jeżeli sterownik, do którego podłączony jest HMI nie zawiera głównych stron to menu HMI jest domyślnie wyświetlane po włączeniu urządzenia.

Menu HMI zawiera wszystkie parametry udostępnione przez sterownik do wglądu i edycji przez użytkownika. Menu zawiera dwa typy elementów: węzeł oraz parametr. Węzły są punktami wejścia w zagłębienie menu. Parametry zawierają wartości które można odczytywać, a niektóre z nich również modyfikować. Wejście w zagłębienie menu lub przejście do

450-09-2014 **Unit state Alarm stop Main menu** Calendar

edycji parametru dokonuje się naciskając klawisz **OK**. Naciśnięcie klawisza **C** powoduje wycofanie się z zagłębienia menu lub rezygnację z edycji parametru. Stan alarmowy sygnalizowany jest czerwonym kolorem tła menu HMI. Aby sprawdzić stan alarmów należy przejść do menu alarmów.

#### *6.5 Menu alarmów*

Do menu alarmów można przejść z ekranu głównych stron lub z menu HMI poprzez naciśnięcie i przytrzymanie przez 3 sekundy klawisza **C /** . Jeżeli w danym momencie występuje alarm to jego nazwa oraz data i czas wystąpienia znajduje się na liście. Alarm potwierdzony dodatkowo symbolizowany jest znakiem gwiazdki "\*" obok daty i czasu wystąpienia. Na końcu listy znajduje się węzeł o nazwie "*Alarms history*" (historia alarmów). Historia alarmów przedstawia chronologiczną listę ostatnich wystąpień każdego z alarmów.

#### *6.6 Lista wyboru sterownika*

W przypadku pracy z wieloma sterownikami PLC, zdefiniowana wcześniej w ustawieniach komunikacji, lista sterowników pojawia się po wyjściu z głównego menu (klawisz **C /** ) lub głównych stron (jeżeli sterownik posiada główne strony). Należy wybrać z listy sterownik z którym ma zostać ustanowione połączenie i odczytane parametry i zatwierdzić klawiszem **OK**. Na liście sterowników widnieje również informacja o aktualnie odczytanym stanie

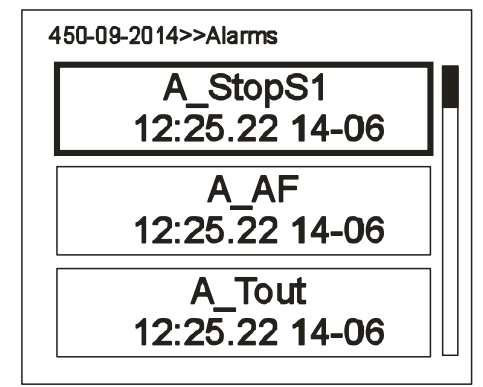

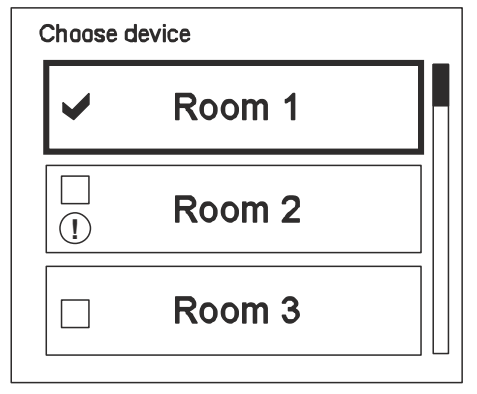

alarmowym każdego urządzenia. Nazwy poszczególnych układów pochodzą z "soft info" poszczególnych aplikacji lub z nazwy / adresu MAC danego sterownika.

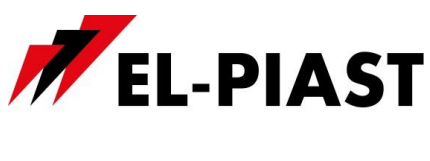

#### *6.7 Menu ustawień*

Menu ustawień przywołuje się poprzez naciśnięcie i przytrzymanie przez 3 sekundy, naraz, klawiszy  $\blacktriangle$  i  $\nabla$ .

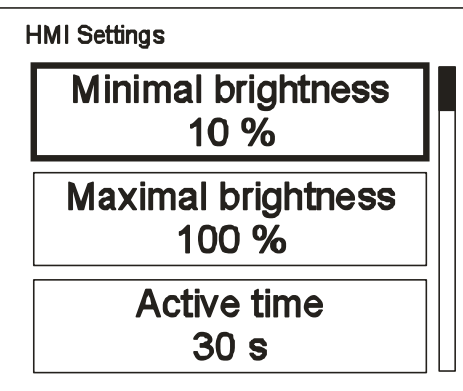

#### *6.8 Lista ustawień:*

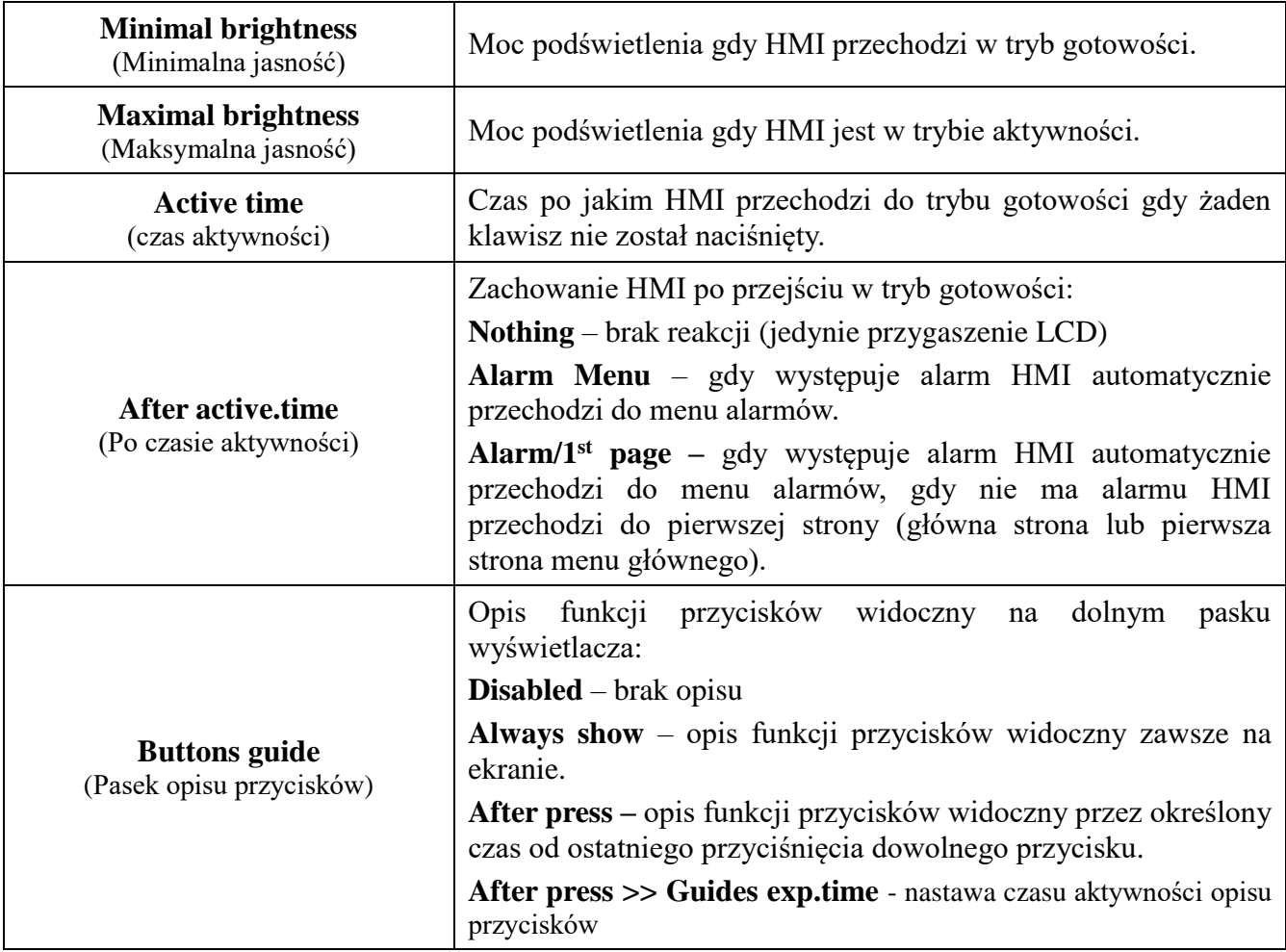

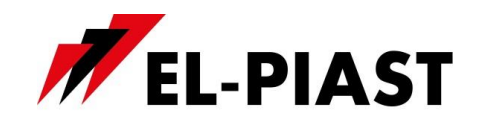

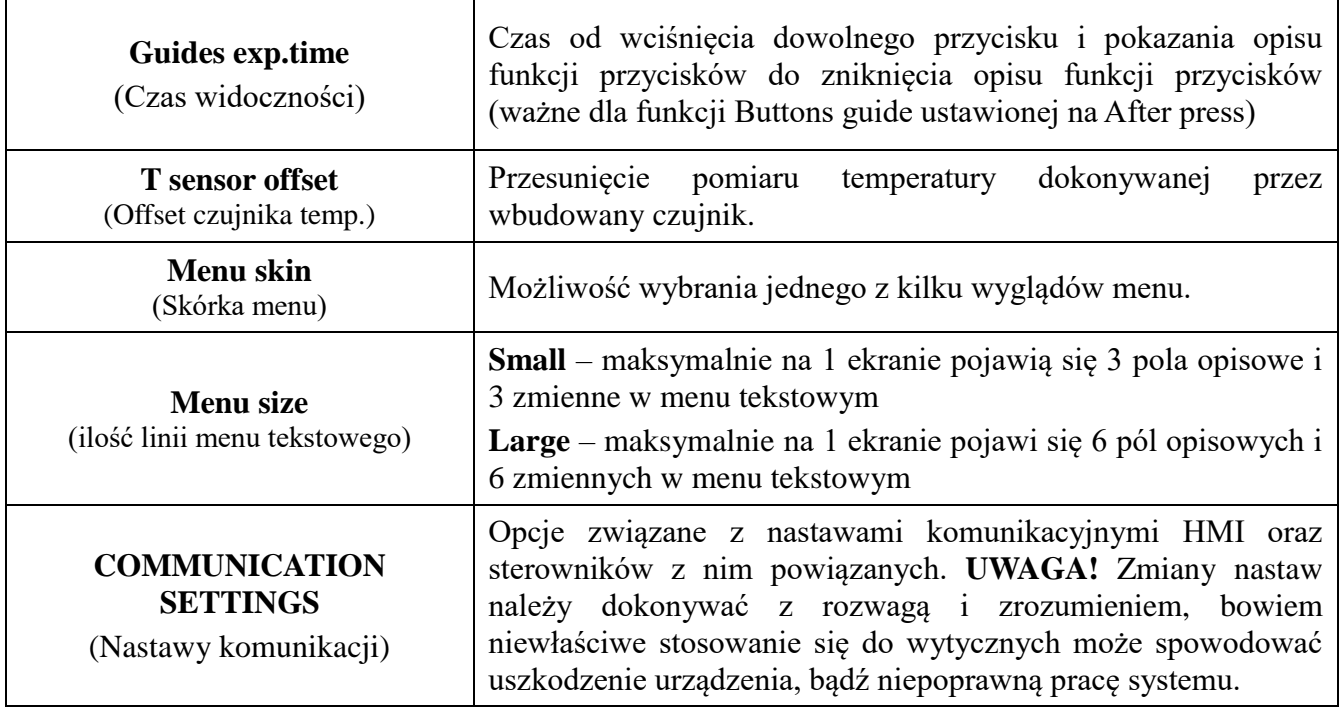

# *6.9 Nastawy komunikacji (COMMUNICATION SETTINGS):*

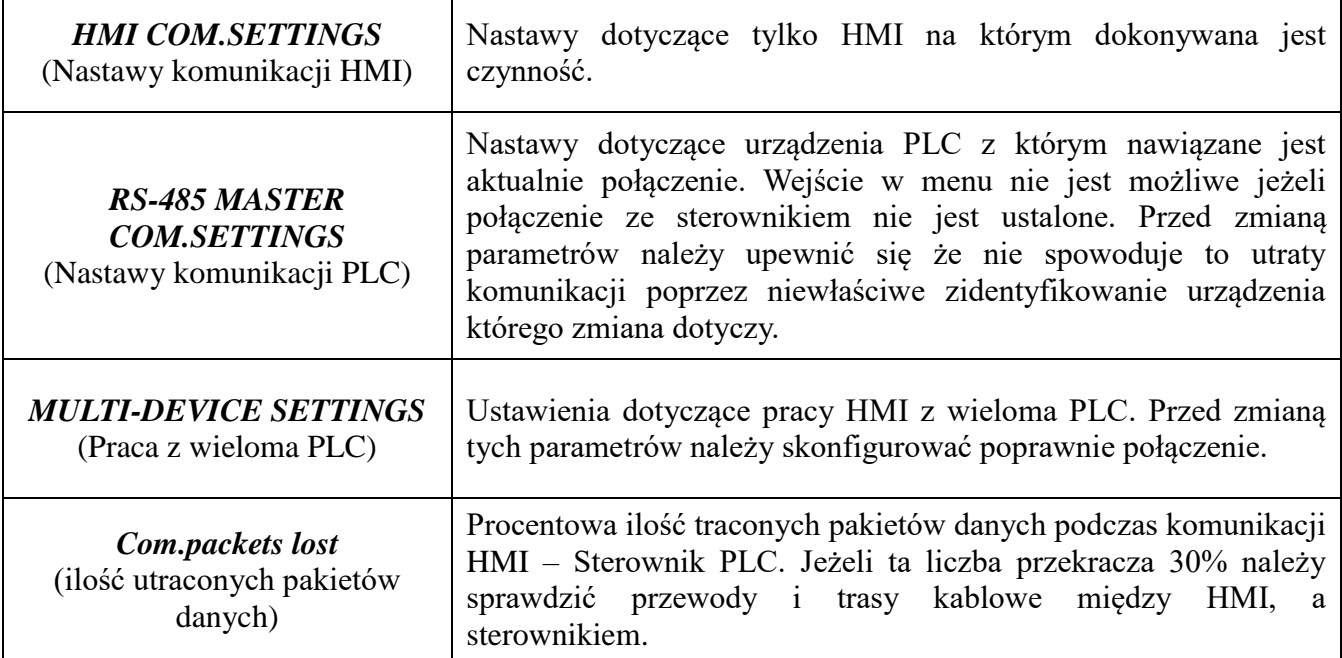

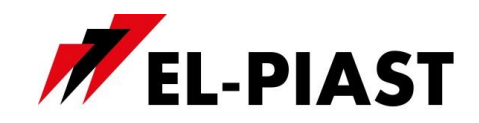

# *6.10Nastawy komunikacji HMI (HMI COM.SETTINGS)*

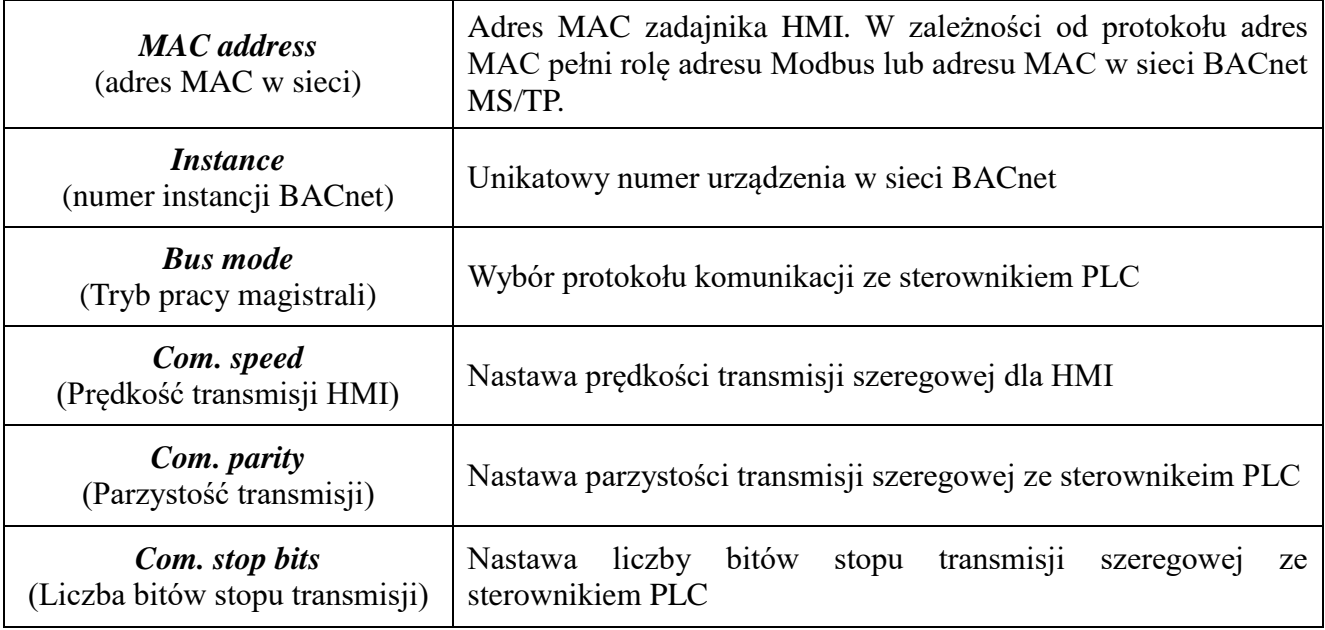

# *6.11Nastawy komunikacji PLC (RS-485 MASTER COM.SETTINGS):*

 $\top$ 

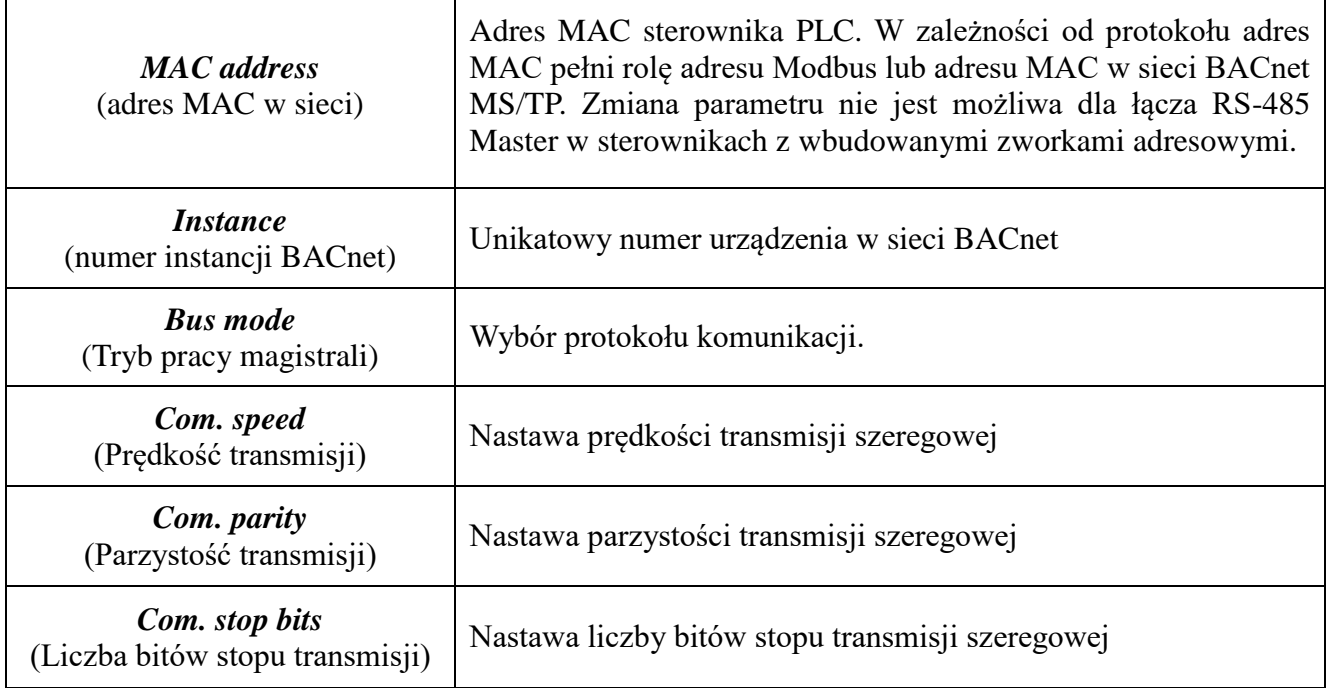

 $\Gamma$ 

 $\overline{\phantom{a}}$ 

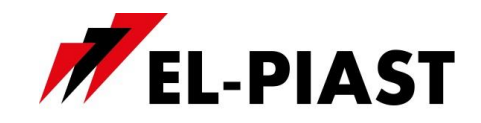

#### *6.12Praca sieciowa z wieloma PLC (MULTI-DEVICE SETTINGS):*

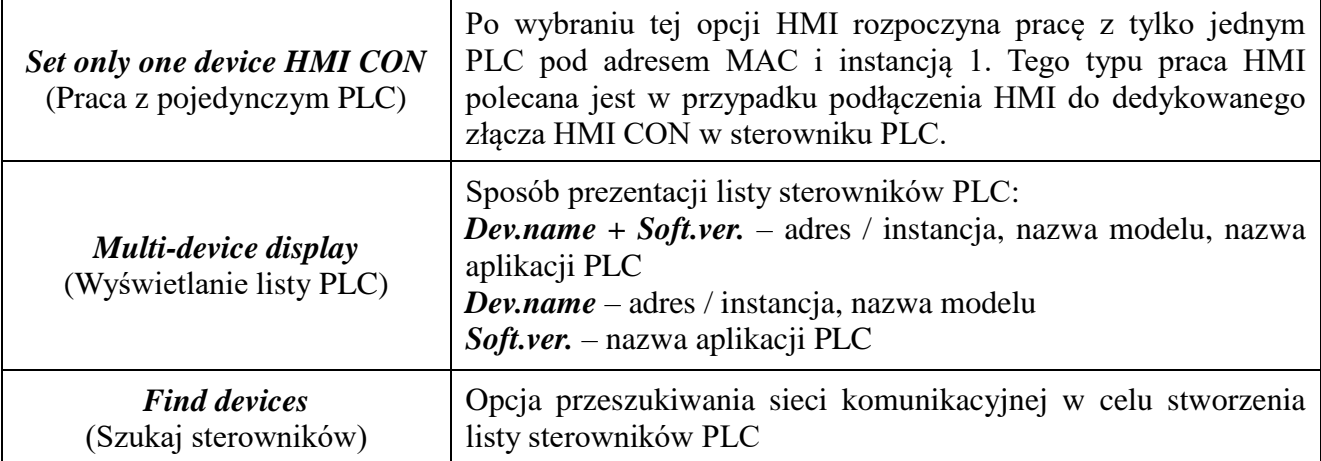

Po wybraniu opcji przeszukiwania sieci należy ustalić zakres adresów / instancji do przeszukania, a następnie uruchomić skaner *Scan network*. Po zakończonym przeszukiwaniu zostanie wyświetlona lista dostępnych urządzeń.

Należy zaznaczyć sterowniki z którymi HMI ma współpracować, a następnie wycofać się z listy klawiszem **C**. Gdy HMI zostanie skonfigurowany do pracy z wieloma PLC to wszystkie sterowniki z listy otrzymują informacje o pomiarze z wbudowanego czujnika temperatury. Również z wszystkich sterowników z listy pobierany jest status alarmowy. Menu i / lub pierwsze strony wyświetlane są tylko dla aktualnie wybranego sterownika z listy.

## SETTINGS>>Find devices>>Scan network I:1 ELP11R32-V Room 1 I:2 ELP11R32-V Room 2 I:3 ELP11R32-V  $\Box$ Room 3

#### *6.13Obiekt BACnet*

HMI w sieci BACnet udostępnia obiekt AI-0 pod nazwą DS. Jest to aktualny pomiar z wbudowanego czujnika temperatury.